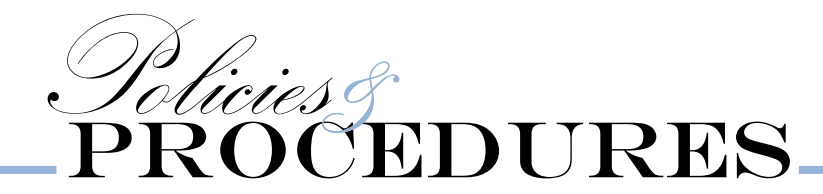

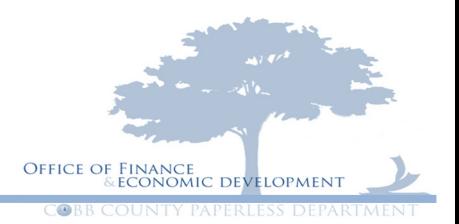

# ENTERING A PETTY CASH DOCUMENT

First you will want to make sure that you have filled out your Petty Cash Expenditures Request Form which can be found here- http://icobb/resources/forms/n-r

Make sure that you fill in all the fields at the top:

Department Name - Employee Name -Check Payable To

Select your handling: Interdepartmental or Pick Up. \*Mail is not an option for petty cash.

#### COBB COUNTY PETTY CASH DOCUMENT Last Revised March 7, 2014

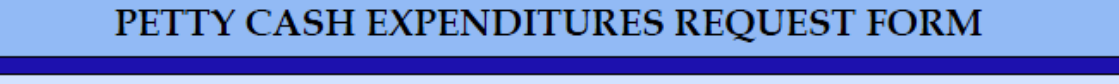

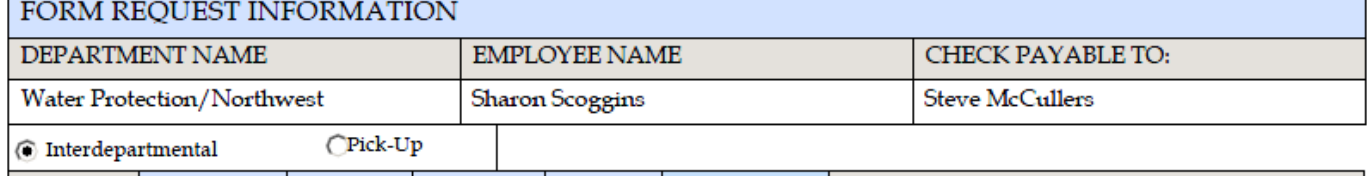

Next you need to fill in your receipts. Please make sure to start with the oldest receipt and end with the newest \*remember only one receipt per line\*

Fill in each of the boxes below for each receipt:

 Petty Cash Receipt # Date Department Sub-Unit **Object**  Amount Description

Make sure you are using the most appropriate object codes which can be found here-

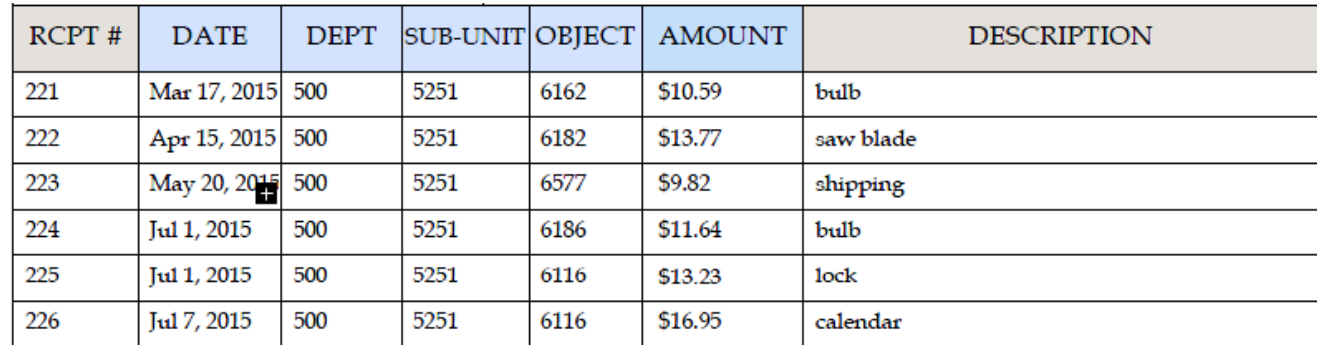

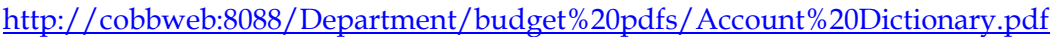

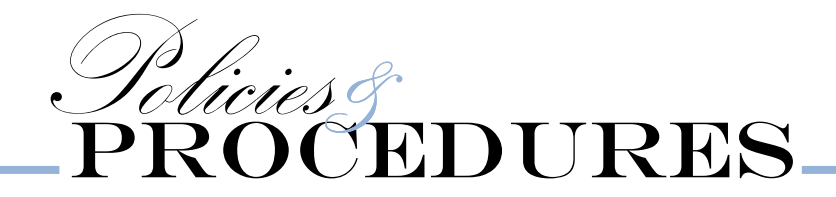

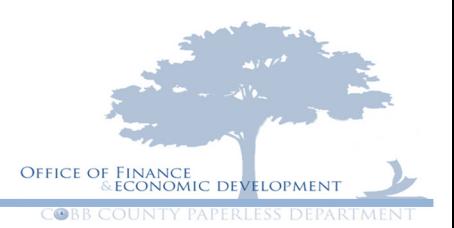

### ENTERING YOUR GAXPC INTO AMS

### Go to your document catalog

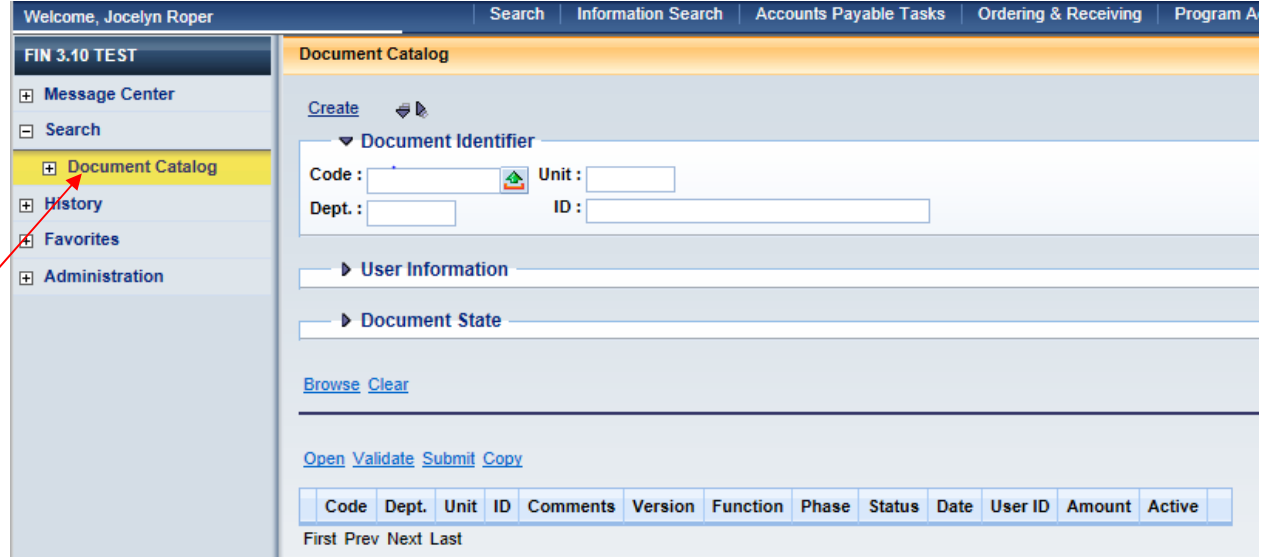

Now enter your document code which will be GAXPC for petty cash

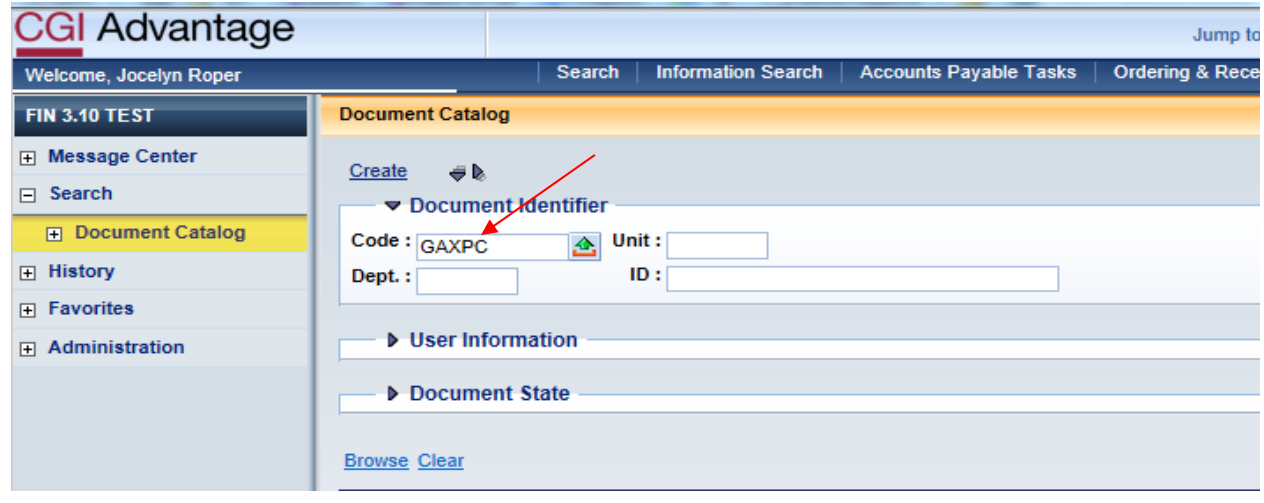

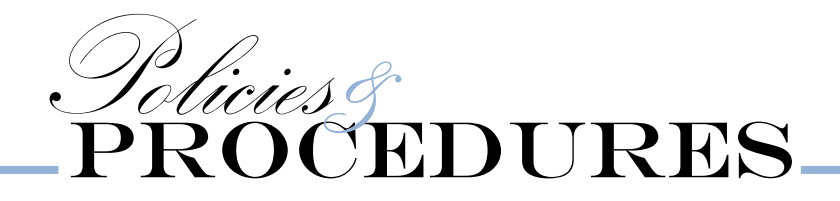

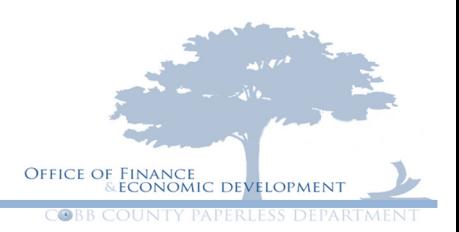

### Enter your department (NOT 055)

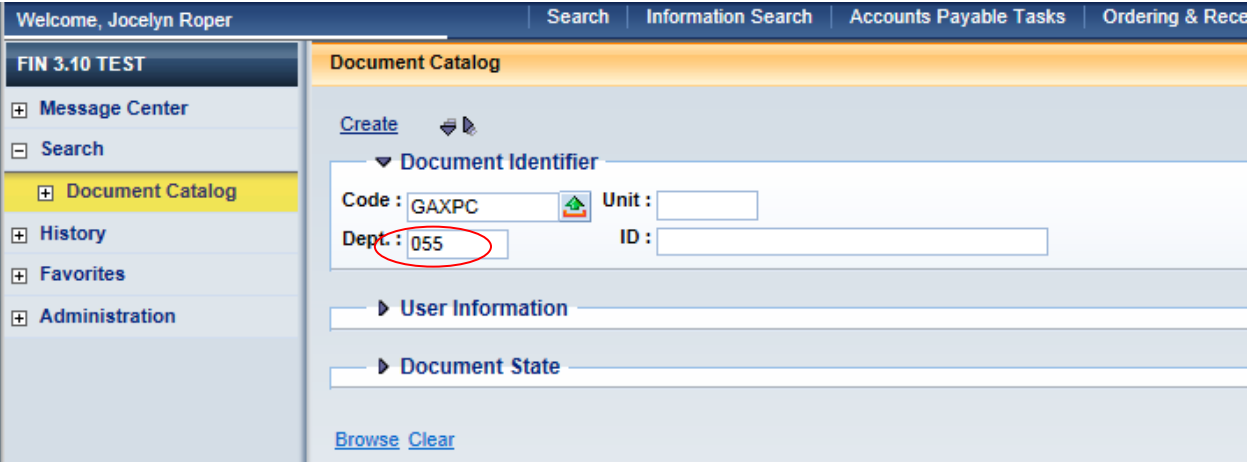

Next you will enter your document id.

DOCUMENT ID- DEPT#- DATE SUBMITTED\*date on Petty Cash Form\* (MMDDYY) -3 LETTER ACRONYM FOR YOUR DEPARTMENT.

\*Please use the same acronym **every time**\*

For Example- for Finance submitted for payment on September 29, 2015

Document ID would be- 055092915FIN

### \*\*Please note that if your department has multiple petty cash buckets then you will have to use an acronym for each different location\*\*\*

For Example:

Single Petty Cash Fund: for Communications submitted for payment on September 29, 2015

Document ID would be-021092915COM

Multiple Petty Cash Funds: for Water submitted for payment on September 29, 2015

Document IDs would be-

Northwest Plant-500092915NWP

Noonday Plant-500092915NDP

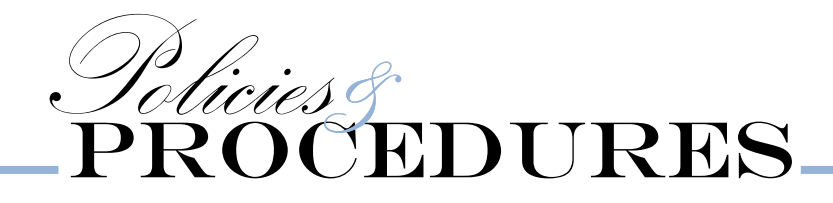

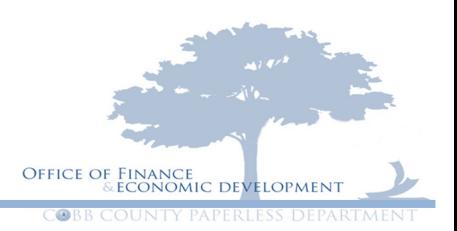

# Click – Create

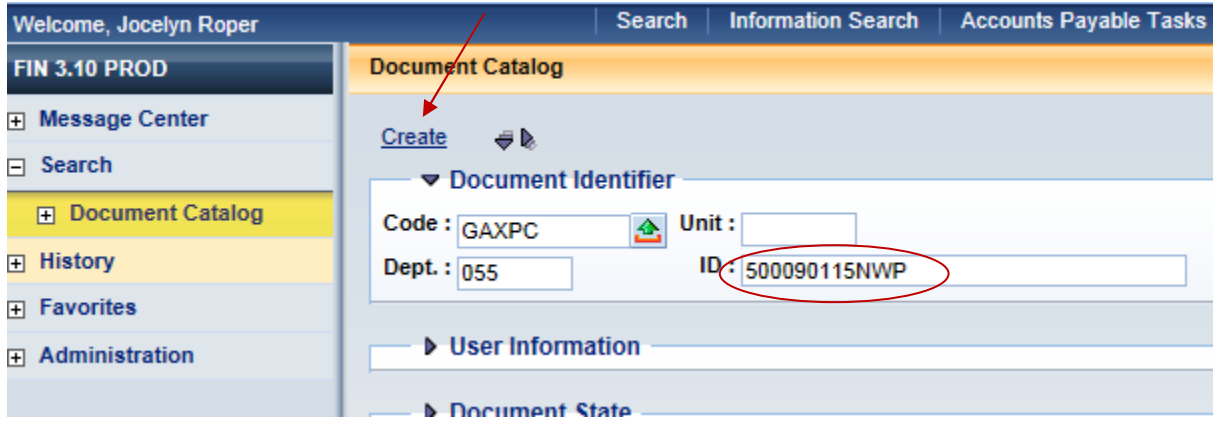

Verify the information entered is correct and click on create again.

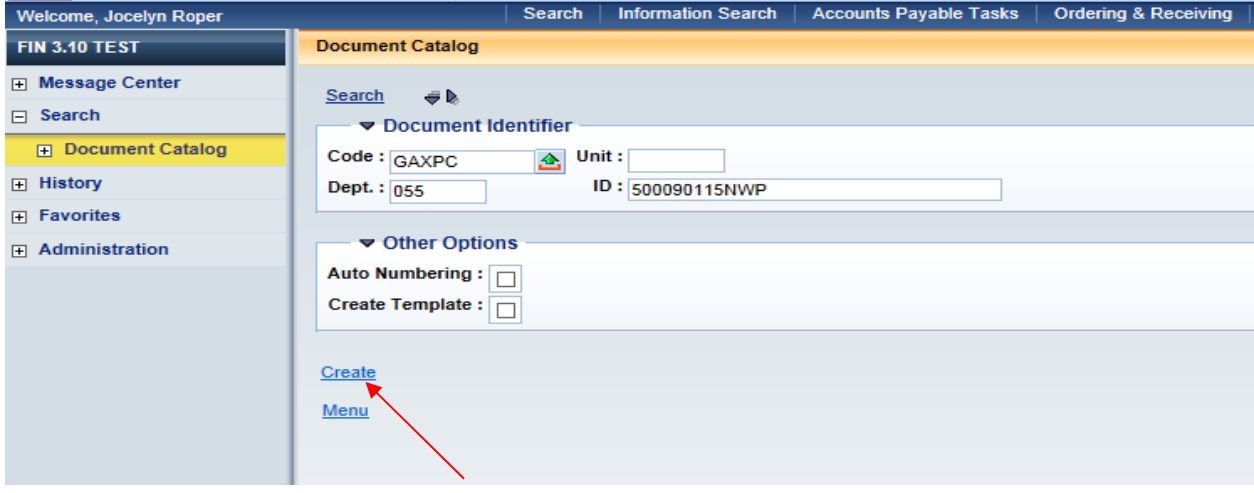

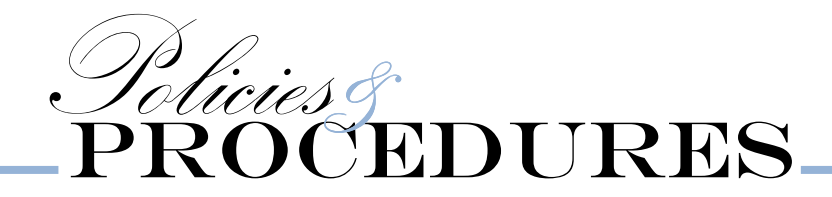

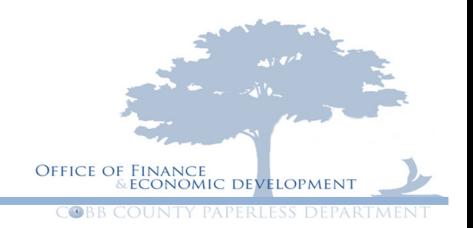

On your Header page in the bank account spot you will enter 99

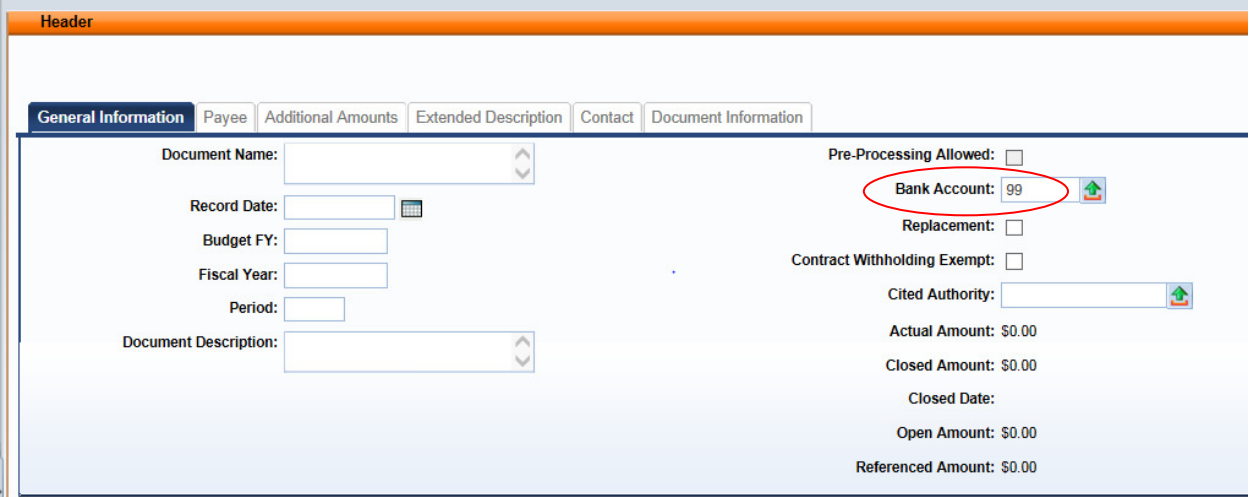

At the bottom of your page click on the Vendor tab

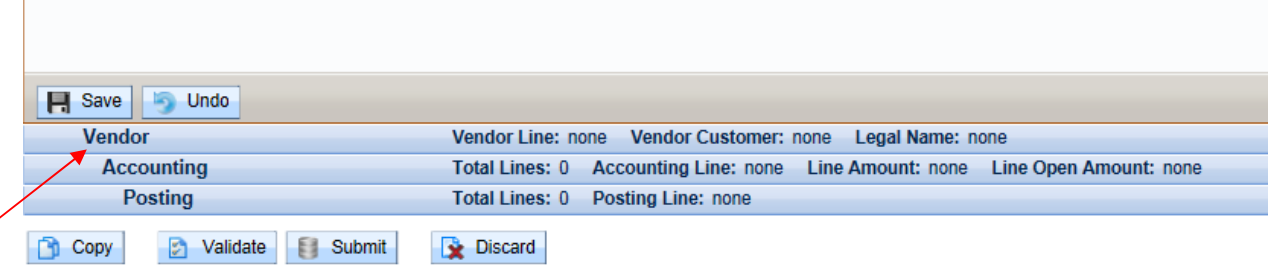

Click on insert new line at the bottom of the vendor page

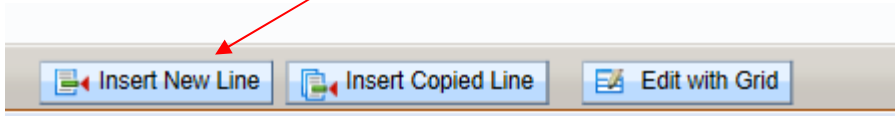

Vendor Customer (Vendor Number) enter PETTYCASH (one word)

Legal name will be who the check needs to be made out to (LAST NAME, FIRST NAME) \*Must match what is on the Petty Cash Expenditure Form\*

And for your Alias/ DBA enter **PETTYCASH** (one word)

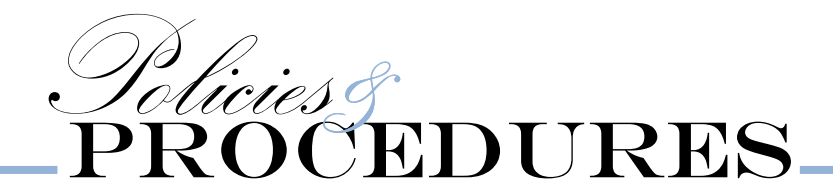

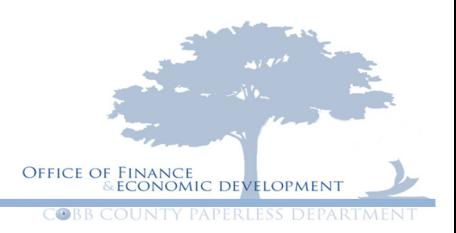

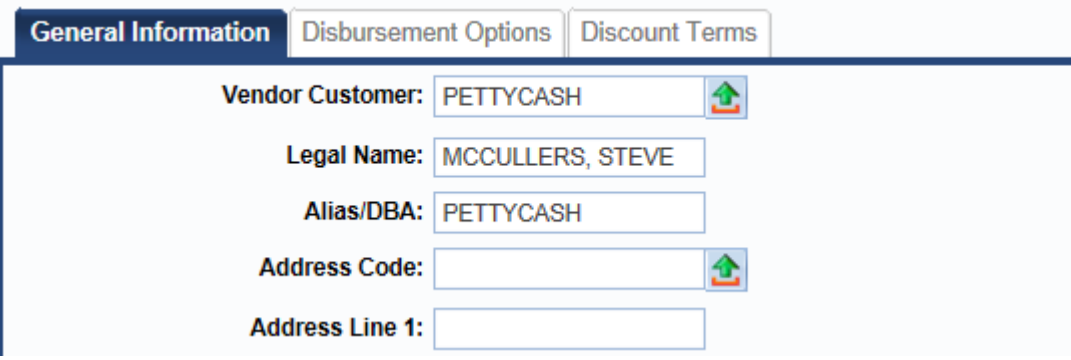

Address line 1 enter

% THEN YOUR DEPARTMENT and the location if your department has multiple locations Address line 2 -will be the physical address

Then enter your city, state, and zip code

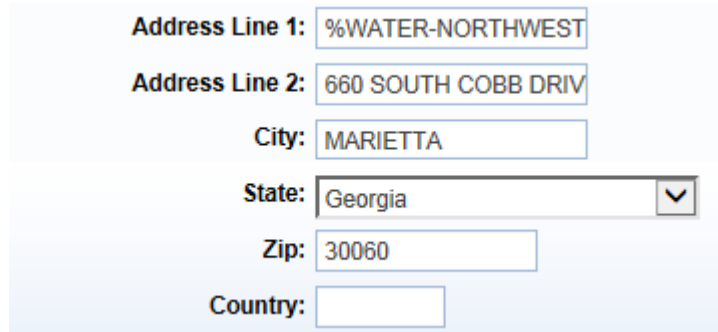

Then click on the Disbursement Options tab

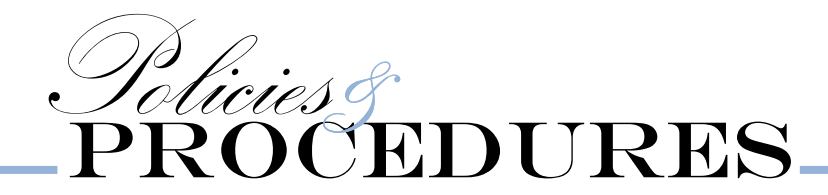

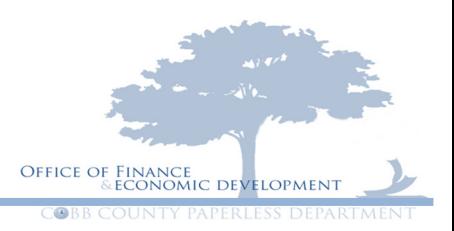

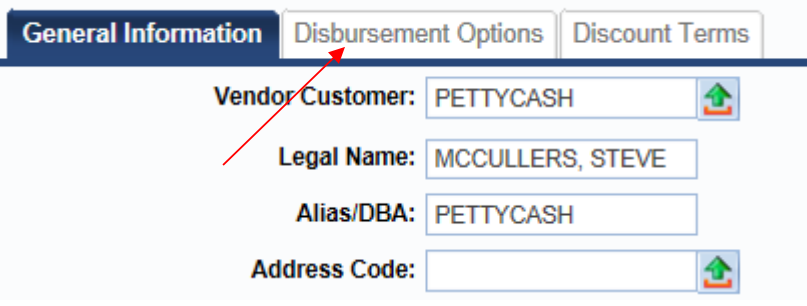

On the Disbursement Option tab

Enter the schedule payment date which should ALWAYS BE A WEDNESDAY.

Then enter your handling code – only options are ID or PU (we do not ML Pettycash)

\*DO NOT enter a disbursement category\*

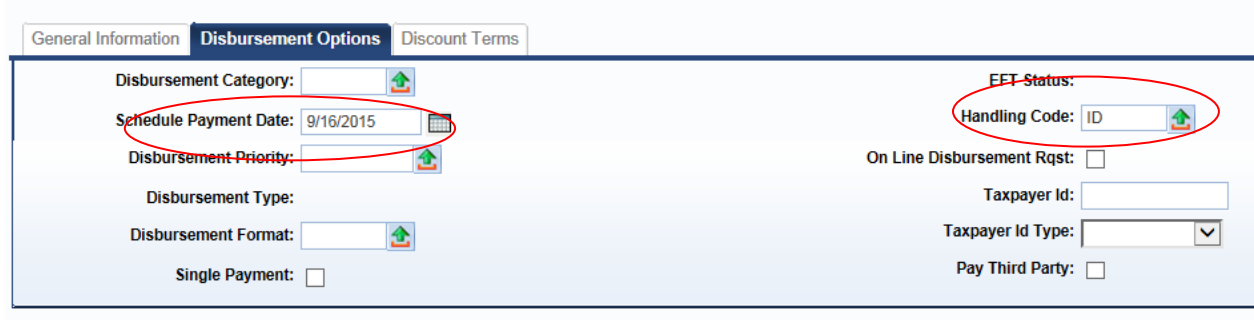

At the bottom of the page click on the Accounting page

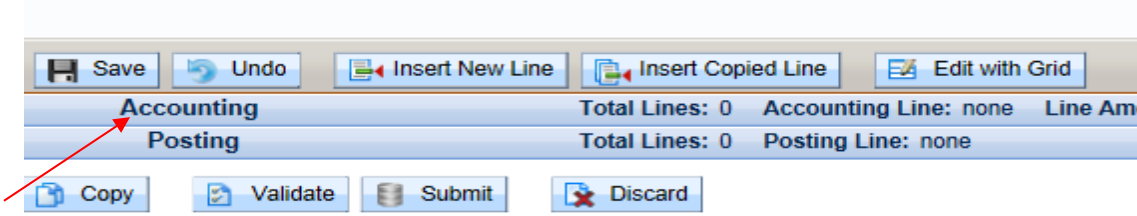

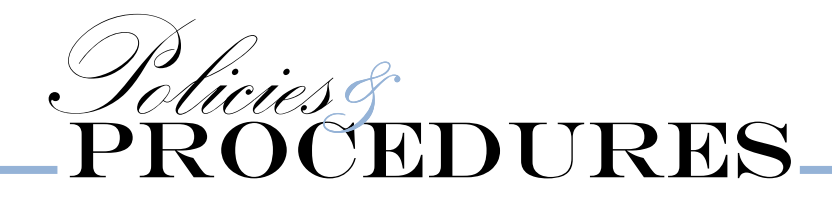

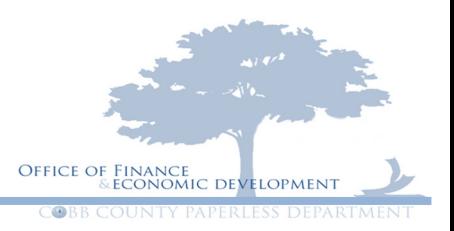

1.) Click on insert new line at the bottom

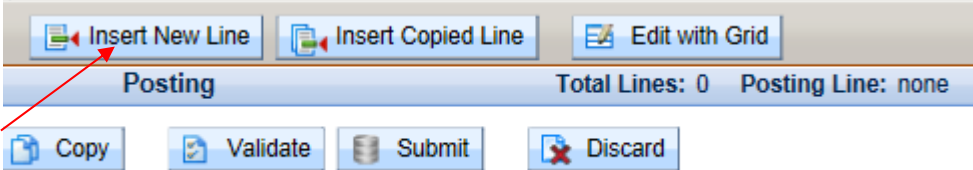

2.) Enter the subunit in the accounting template

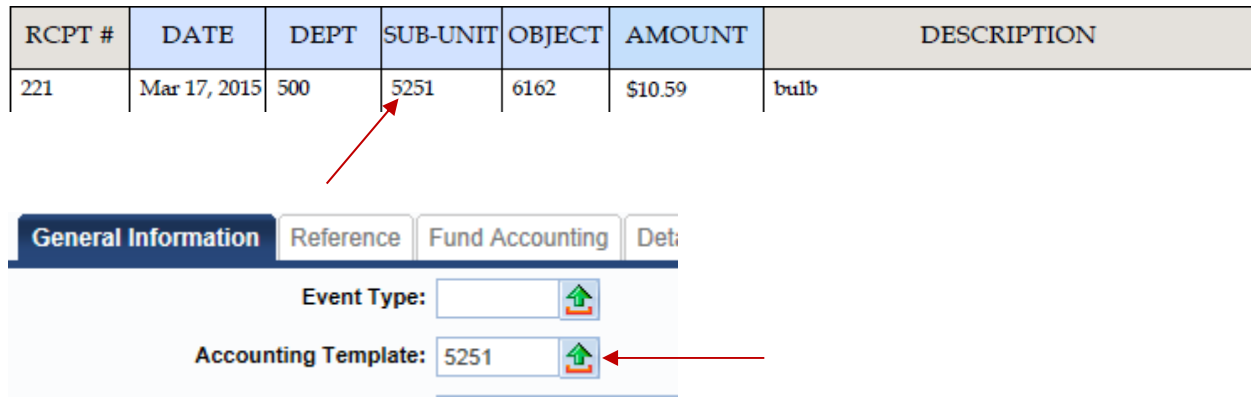

3.) In the line amount enter the amount of the receipt.

## \*\*PLEASE REMEMBER ONE ACCOUNTING LINE PER ONE RECEIPT.

## \*\*YOU CAN NOT COMBINE MULTIPLE RECEIPTS ON ONE LINE.

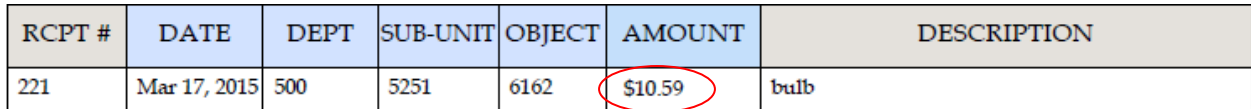

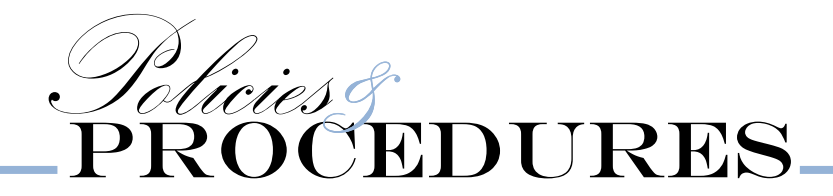

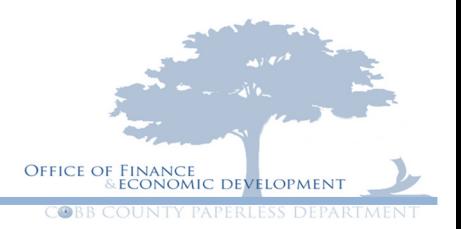

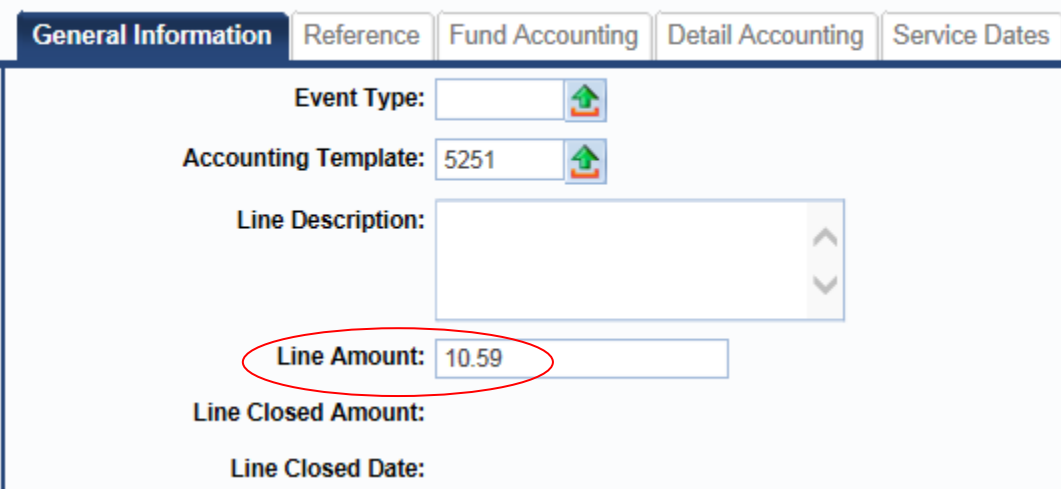

4.) Enter the vendor **INVOICE NUMBER**- this will be your **DOCUMENT ID**-which can be found at the top of your screen above the current page header as shown below.

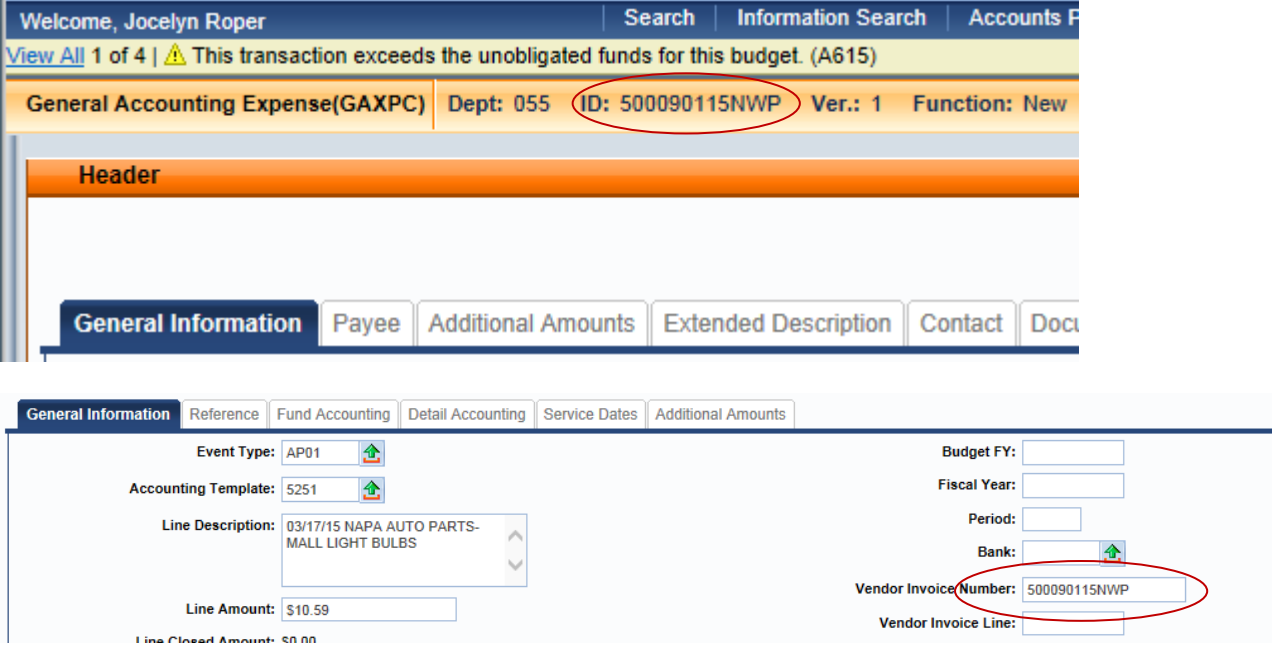

5.) Fill in the Vendor invoice line- which for the first line will be 1

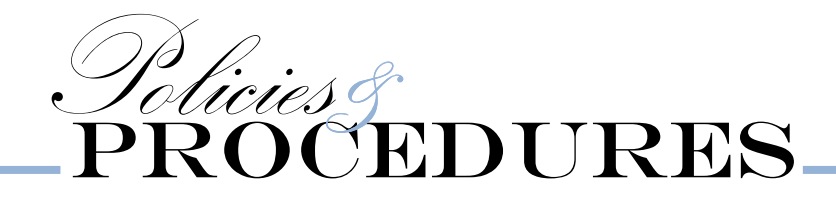

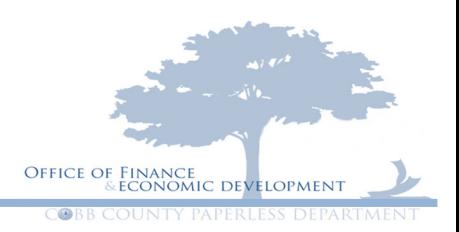

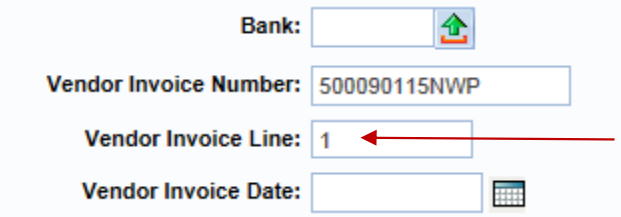

6.) Insert the Vendor Invoice date- this is the date of the transaction on your receipt by typing it in or using the calendar located next to the field.

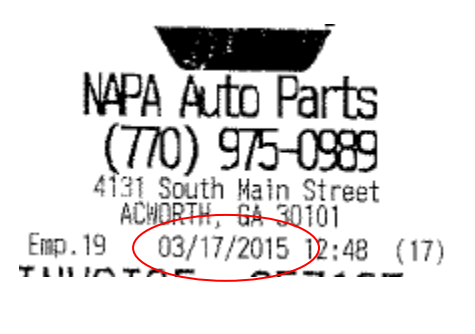

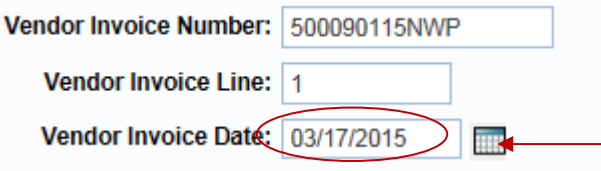

7.) Fill in the Tracking date- this will be the date you are entering your document. Again you can either type it in or use the calendar next to the field.

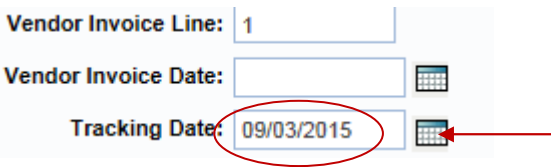

8.) Check description: please enter the date of the transaction first. Then if it was a physical store enter the name of that store with a description of the item or items that were purchased.

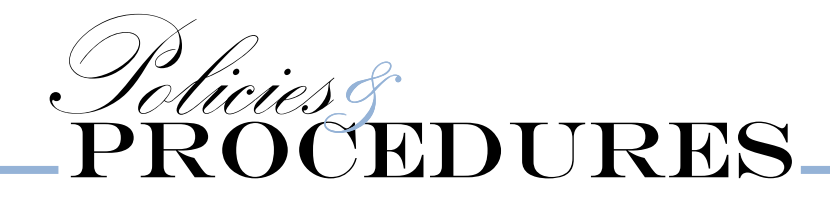

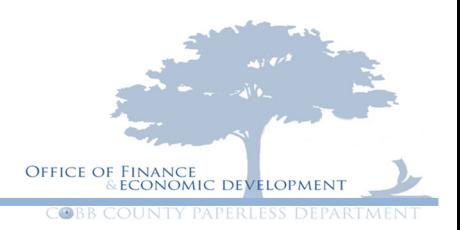

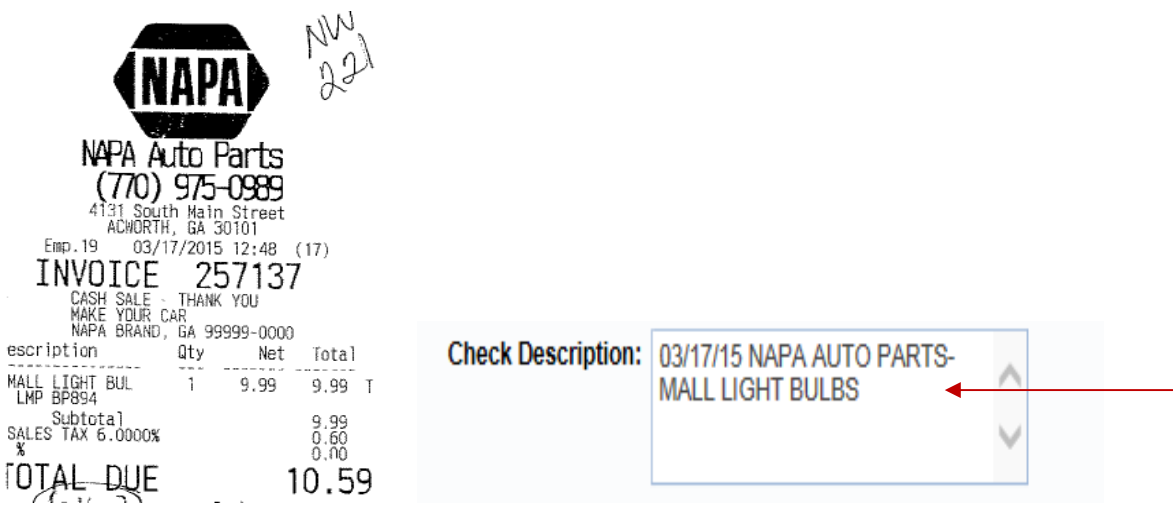

Please see all this filled in below

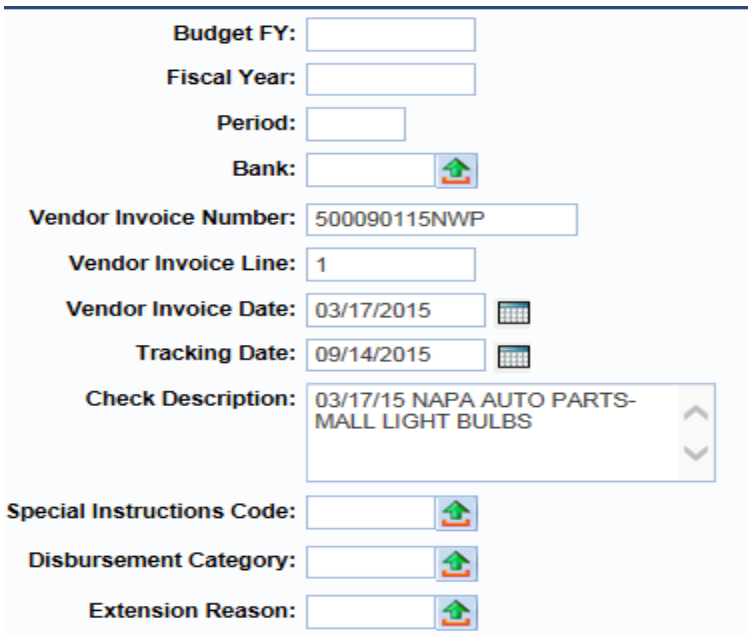

9.) Now click on Fund Accounting

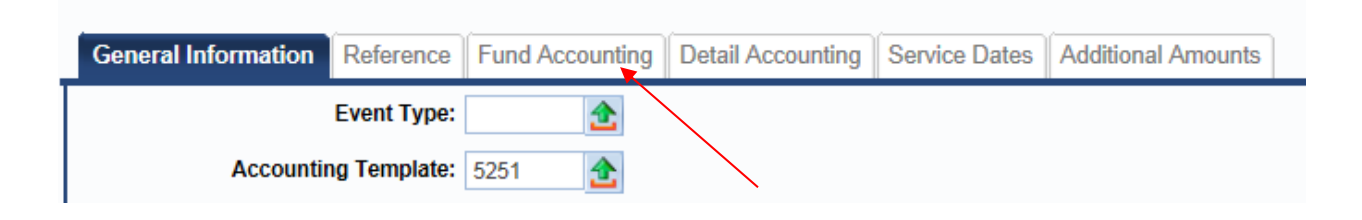

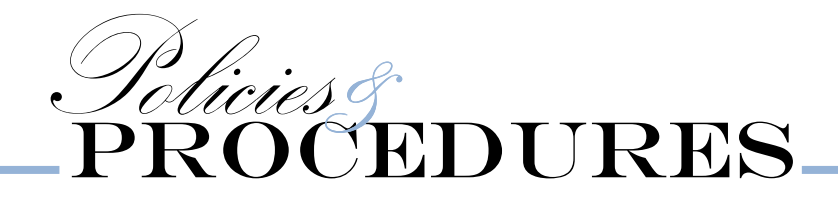

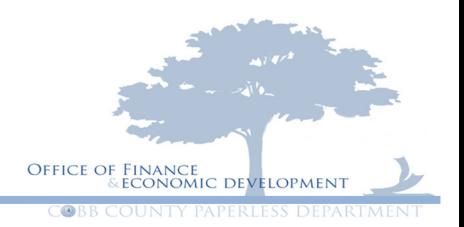

10.) Enter your correct object code from the account dictionary. If you do not have a copy please use the link below to search for your item.

http://cobbweb:8088/Department/budget%20pdfs/Account%20Dictionary.pdf

Or you can click on the green arrow next to the field and search for you object code.

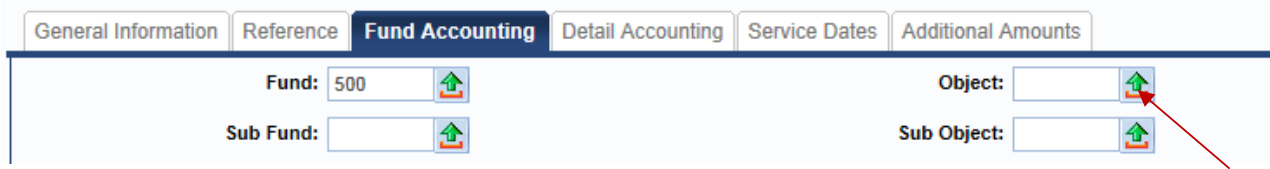

You can then enter the name of definition and hit browse.

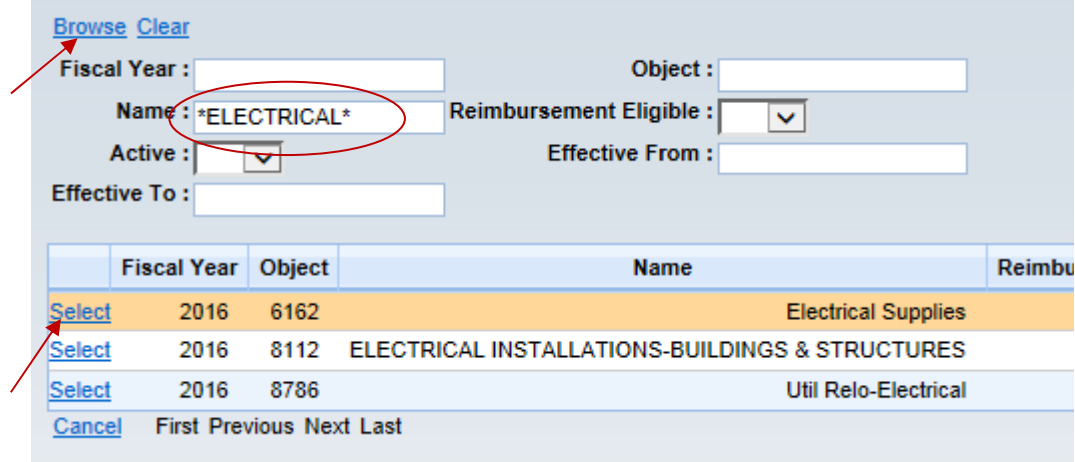

When the one you need appears, click on select next to object code and it will populate in the box for you.

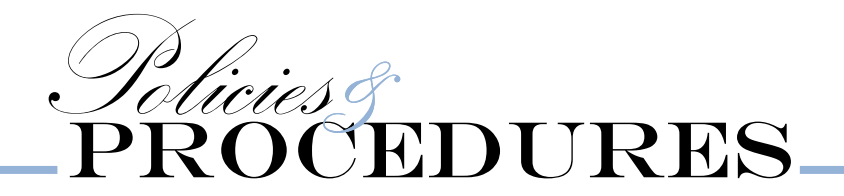

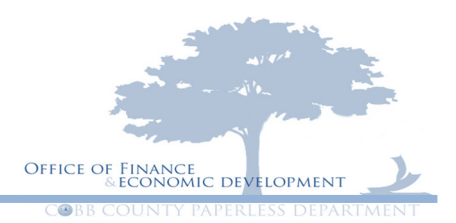

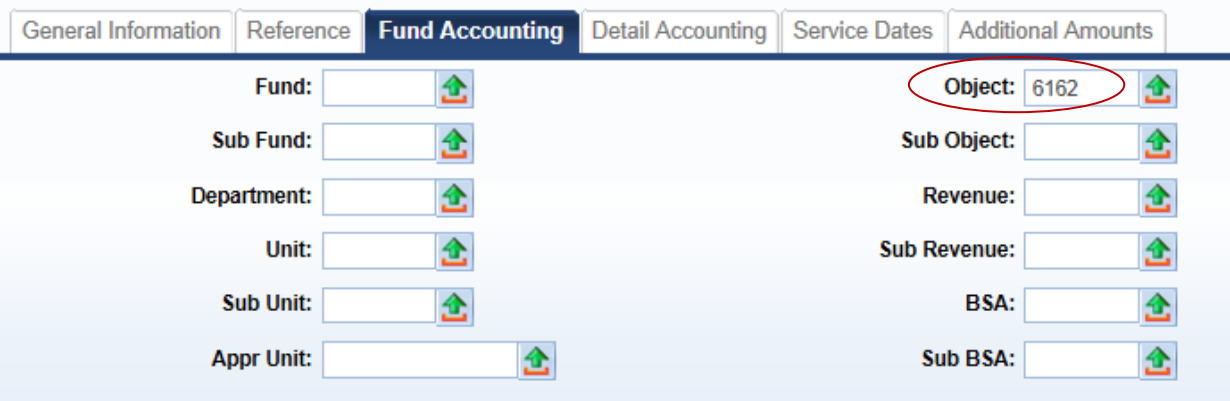

11.) Hit Save

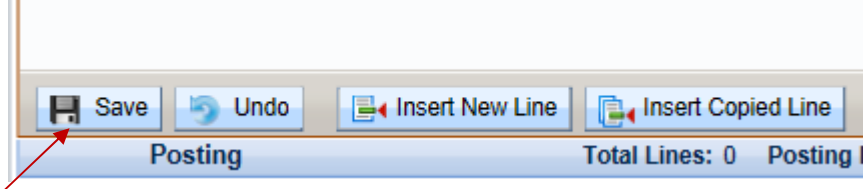

12.) Click on the General Information tab again

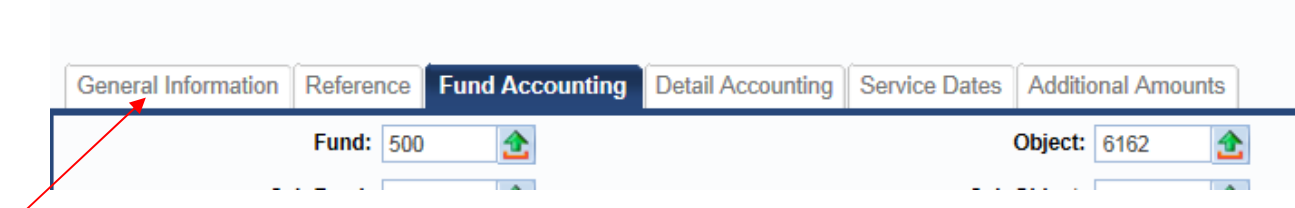

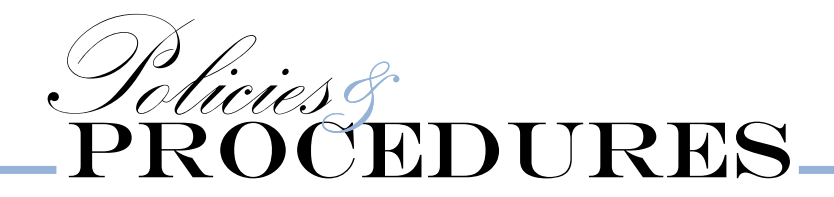

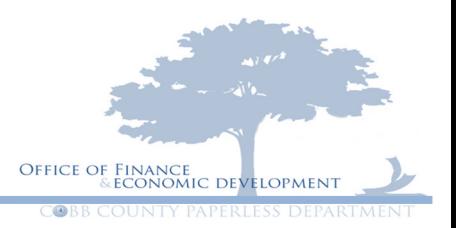

We are now going to repeat steps 1 through 10.

Т

1.) At the bottom of the page hit Insert New Line.

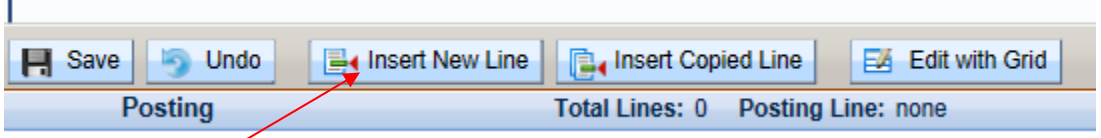

- 2.) On your next accounting line you will enter the subunit of the next transaction receipt from your petty cash expenditure request form.
- 3.) Then the amount of your next receipt in the line amount

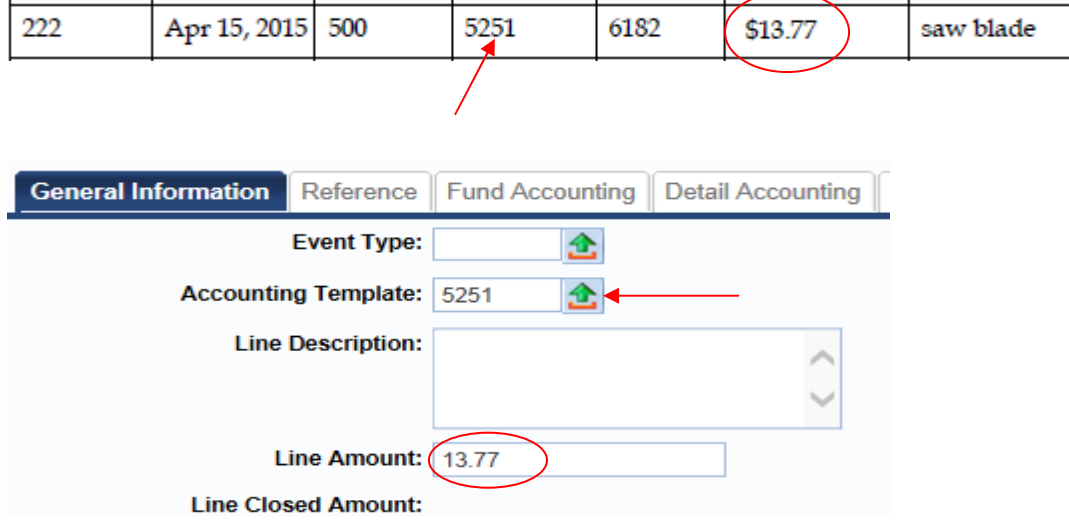

4.) Enter the vendor **INVOICE NUMBER**- this will be your **DOCUMENT ID** again

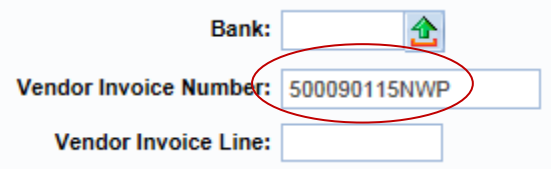

5.) Fill in the Vendor invoice line- But this time Vendor Invoice line WILL BE 2

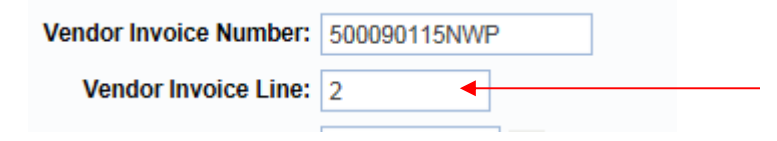

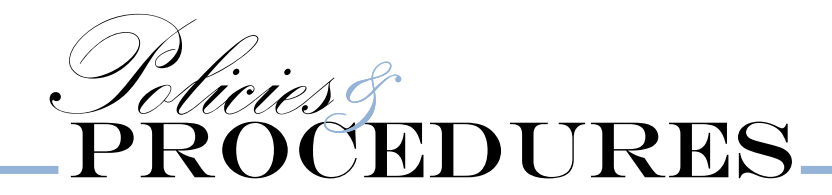

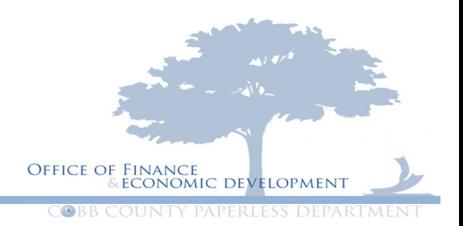

6.) Use the receipt date as your Vendor Invoice Date- you can either type it in or use the calendar next to the field

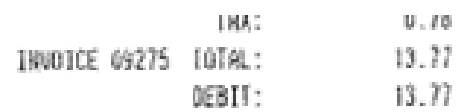

DEBIL:KKKKKKKKKKX9604 ANGUNT:13.21 AUTHLO:26910T SUIPED REFID:115388165100 04/15/15)12:29:46 188CE: 00061256

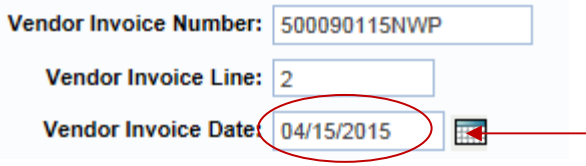

7.) Fill in the Tracking date- this will be the date you are entering your document. Again you can either type it in or use the calendar next to the field.

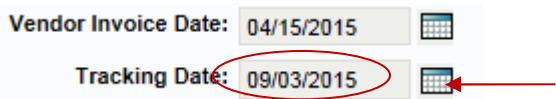

8.) Check description: please enter the date of the transaction first. Then if it was a physical store enter the name of that store with a description of the item or items that were purchased.

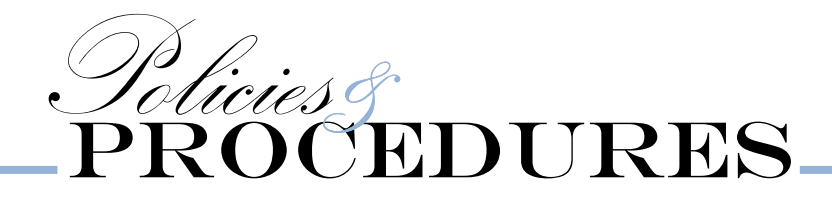

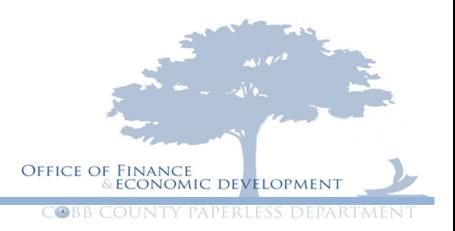

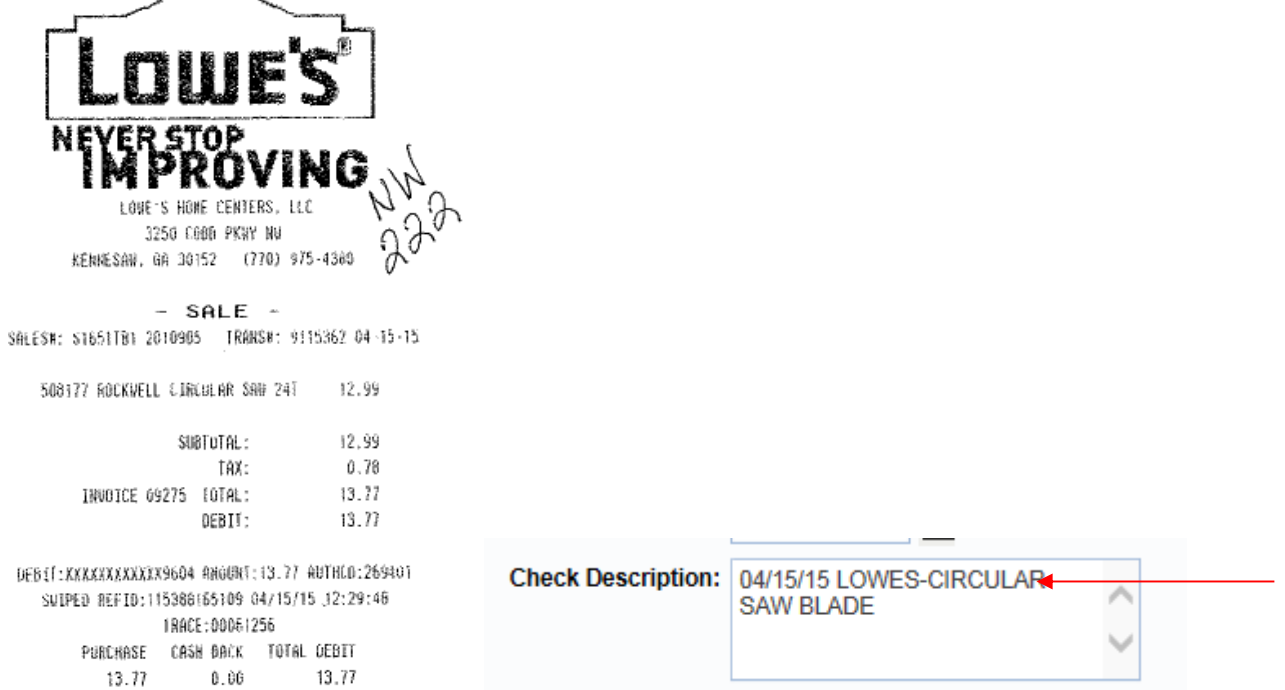

See below for how it is all filled in: Remember the Vendor Invoice Line number will change for each petty cash receipt you have.

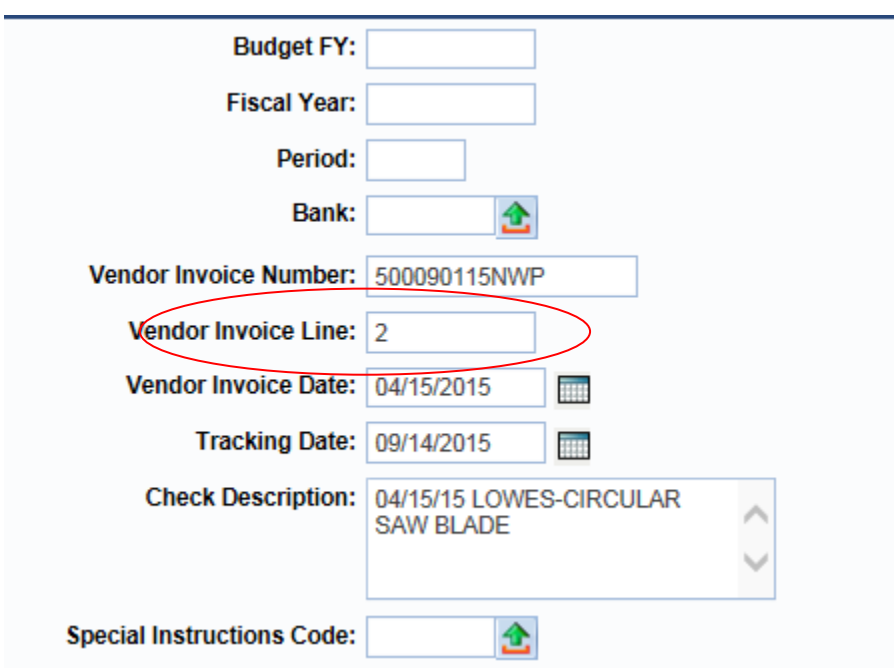

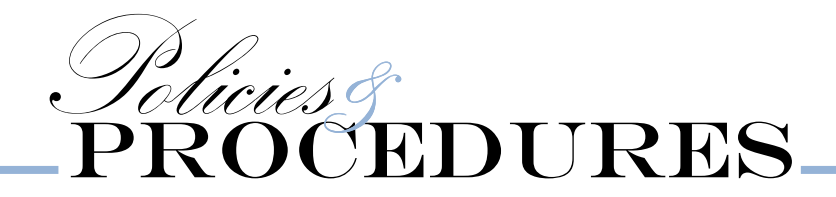

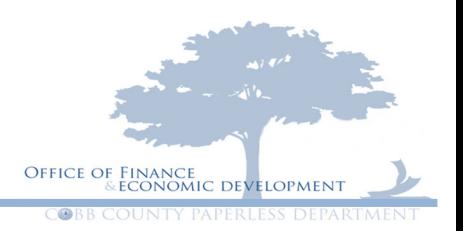

9.) Click on Fund Accounting

**General Information** Reference Fund Accounting Detail Accounting **Service Dates Additional Amounts** 

10.) Enter your correct object code from the account dictionary. If you do not have a copy please use the link below to search for your item.

http://cobbweb:8088/Department/budget%20pdfs/Account%20Dictionary.pdf

Or you can click on the green arrow next to the field and search for you object code.

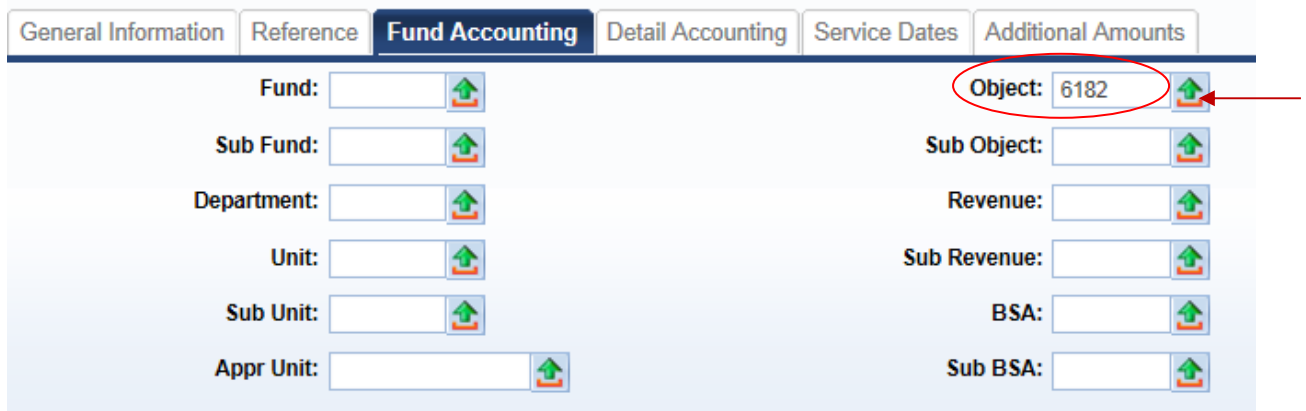

Continue these steps for each petty cash receipt on the form

Then verify your information: subunits, amounts, and dates.

Click on Header Screen page

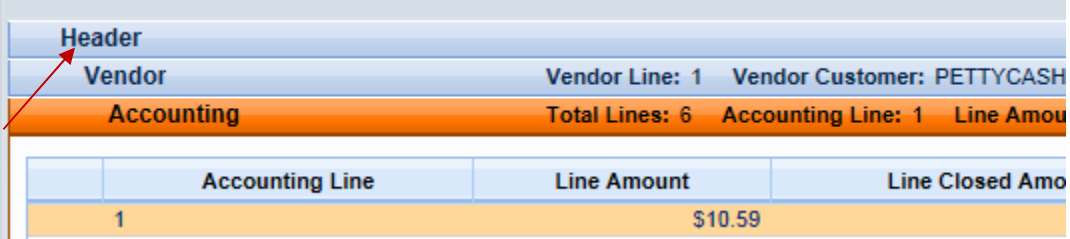

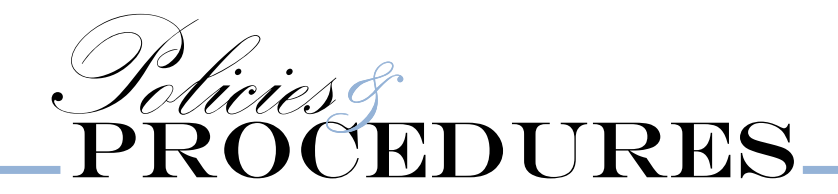

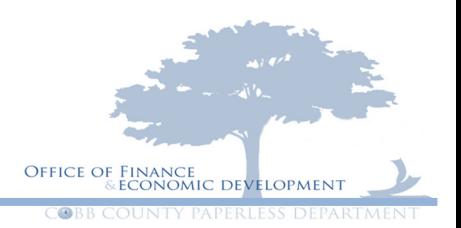

Make sure that the amount on your petty cash expenditure form matches the actual amount on the header screen

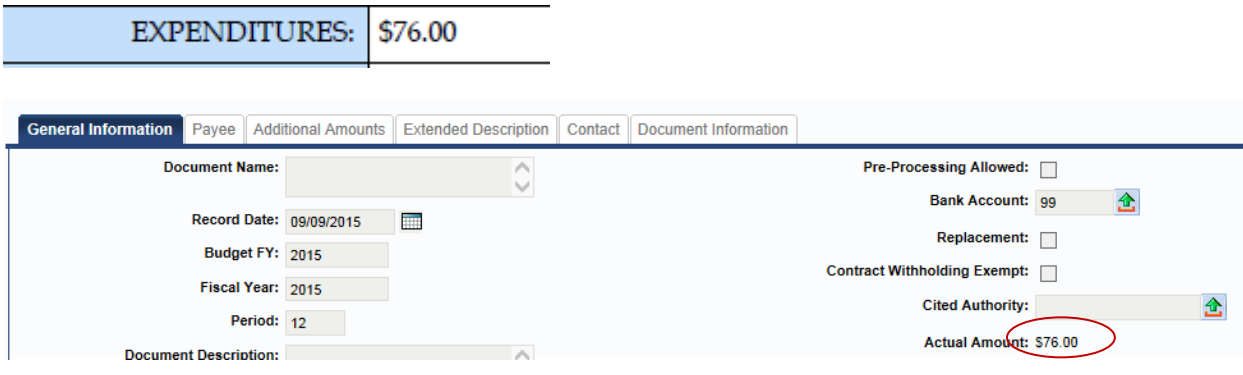

#### Hit Validate then Submit.

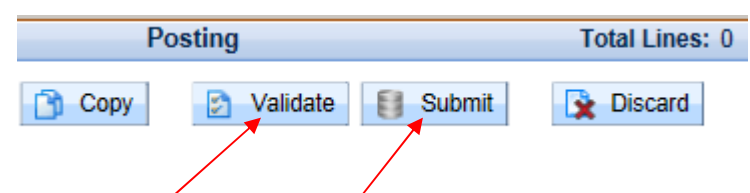

Now attach your back up to the Petty Cash Receipt Expenditure Form- please see the video below if you need help

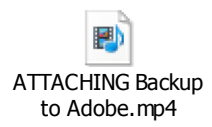

\*\*Make sure that the receipts are in the same order as the form and your document in AMS. The backup should be scanned vertically and be sure not to cut off sections of the receipt that are needed such as date, payment, store, etc. \*\*

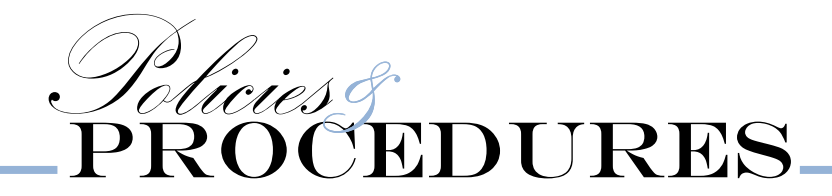

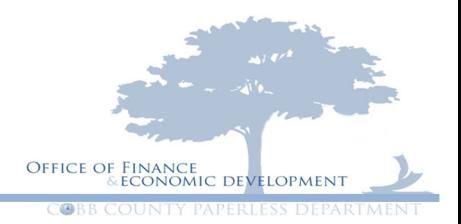

In the event any (but not limited to) of these items are incorrect they are subject to being rejected"

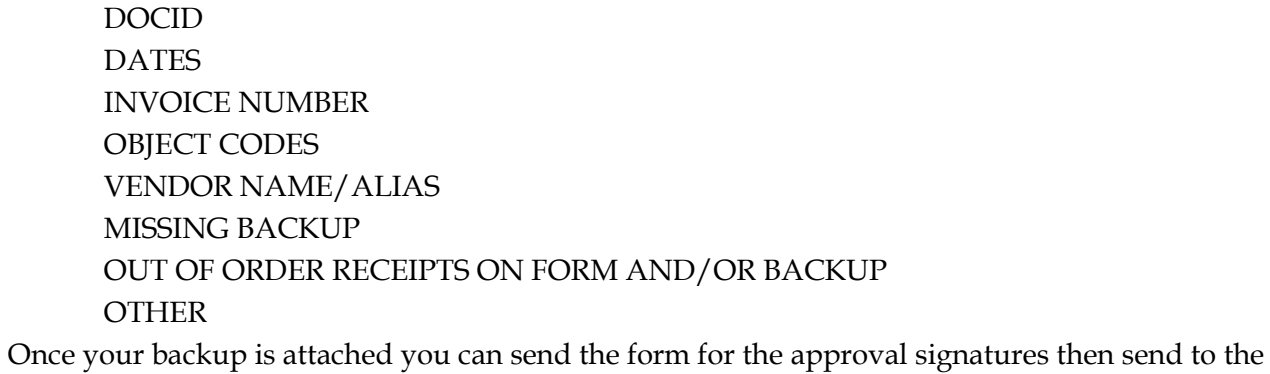

GAX1 email.

Please contact Jocelyn Roper at ext 1588 with any questions.